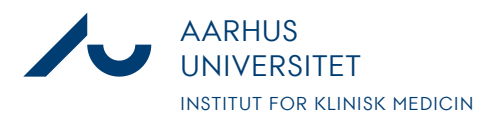

**Anders Fick Thomsen**

Dato: 3. januar 2020

Side 1/8

# **Vejledning til korrekt afslutning af forsøgsdyr i LAS**

1. Når forsøget er slut og dyrene skal afsluttes i LAS er det vigtigt at man gør det rigtigt, da de data man taster ind i LAS danner grundlag for den statistik som skal indberettes til Dyreforsøgstilsynet. Dyrene som skal afsluttes findes under "Experimental Stock" i LAS

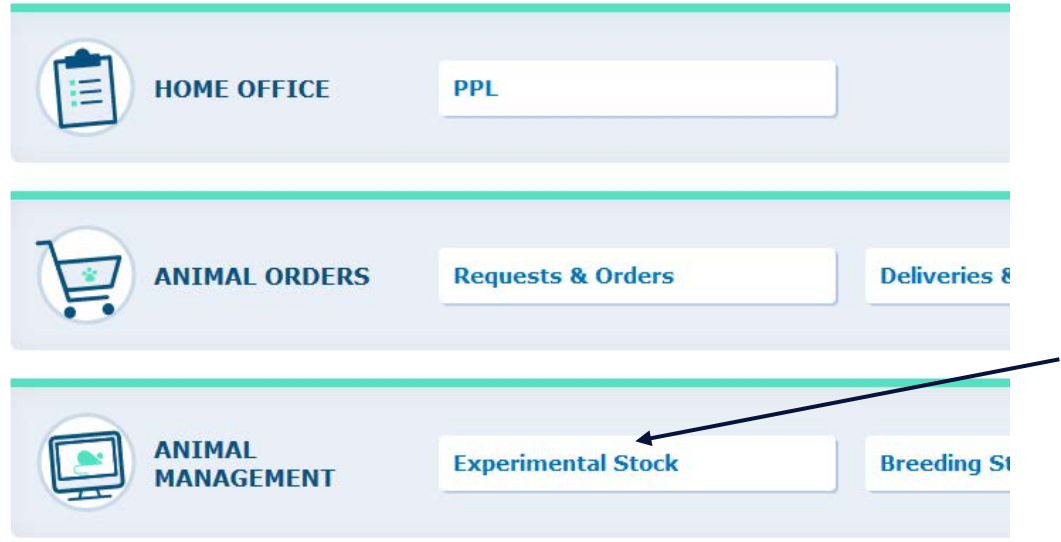

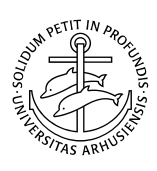

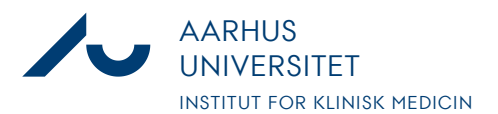

**Anders Fick Thomsen**

Dato: 3. januar 2020

Side 2/8

2. Filteret kan bruges til kun at se bestemt grupper af ens forsøgsdyr og dermed lette afslutningen af dem. Hvis filteret benyttes – husk at tryk på "Apply filter" ovenover for filtrere.

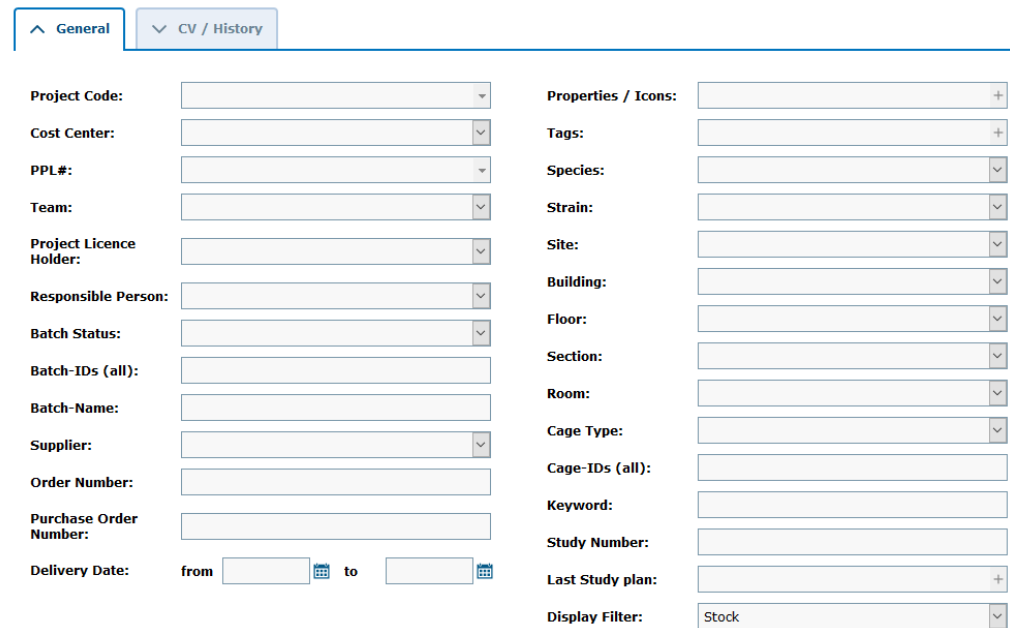

3. Listen af dyr kommer frem når man åbner listen med "Experimental Stock" ved at klikke på det lille "+" nede under filteret.

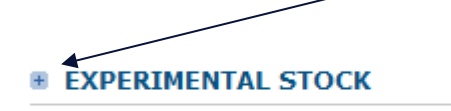

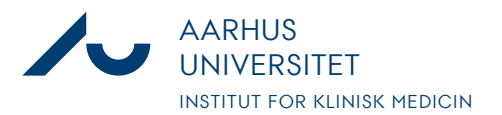

**Anders Fick Thomsen**

Dato: 3. januar 2020

Side 3/8

4. Når man så skal afslutte et dyr som har været brugt til dyreforsøg er det vigtigt at det bliver afsluttet rigtigt, så det kommer med i statistikken til Dyreforsøgstilsynet. I LAS afgøres dette af, om dyre er sat "In Experiment", hvor man også udfylder basale statistikinformationer. Højreklikker på dyret, dyregruppen eller markerer flere dyregrupper i højre side af skærmen.

Når der højreklikkes kommer denne menu frem. Der klikkes på "In Experiment" nederst

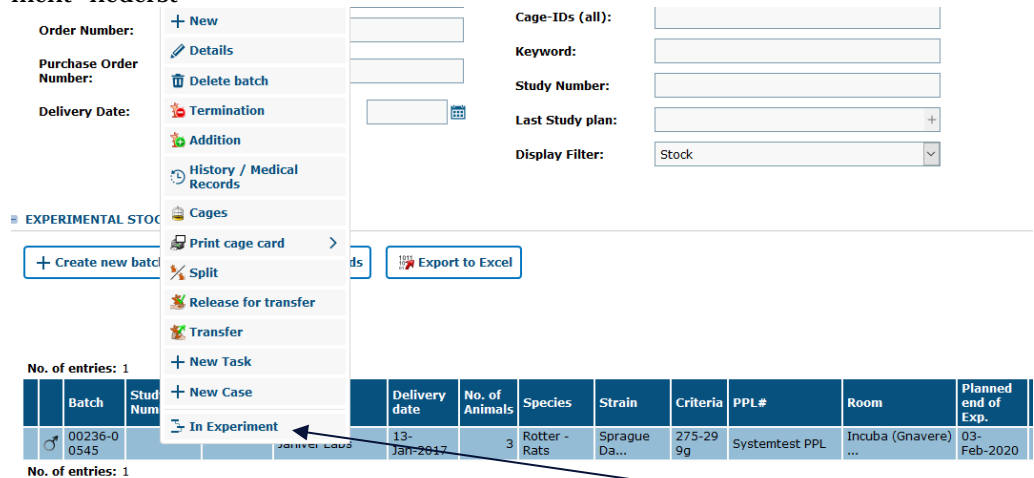

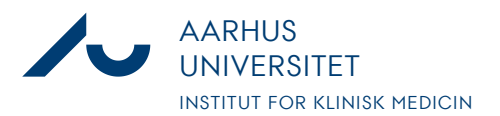

**Anders Fick Thomsen**

Dato: 3. januar 2020

Side 4/8

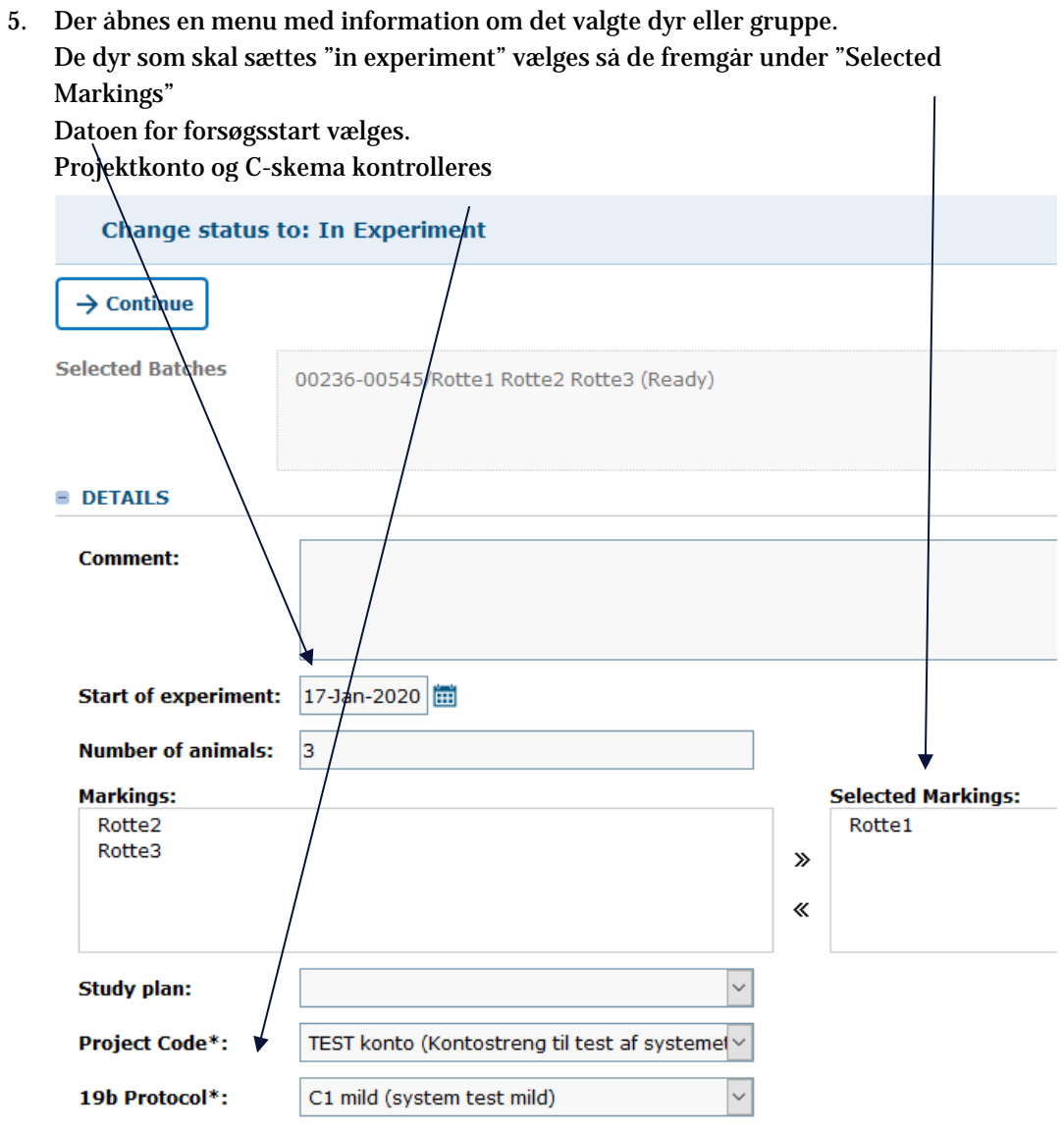

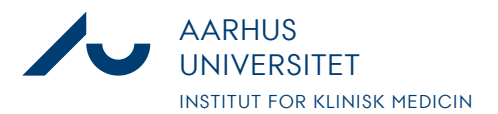

**Anders Fick Thomsen**

Dato: 3. januar 2020

Side 5/8

 $\sim$ 

6. Længere nede i samme menu vælges nu belastningsgraden for dyrene i det pågældende forsøg. Samt udfyldes om dyrene får medicin, og hvilken generel type forsøg der er tale om.

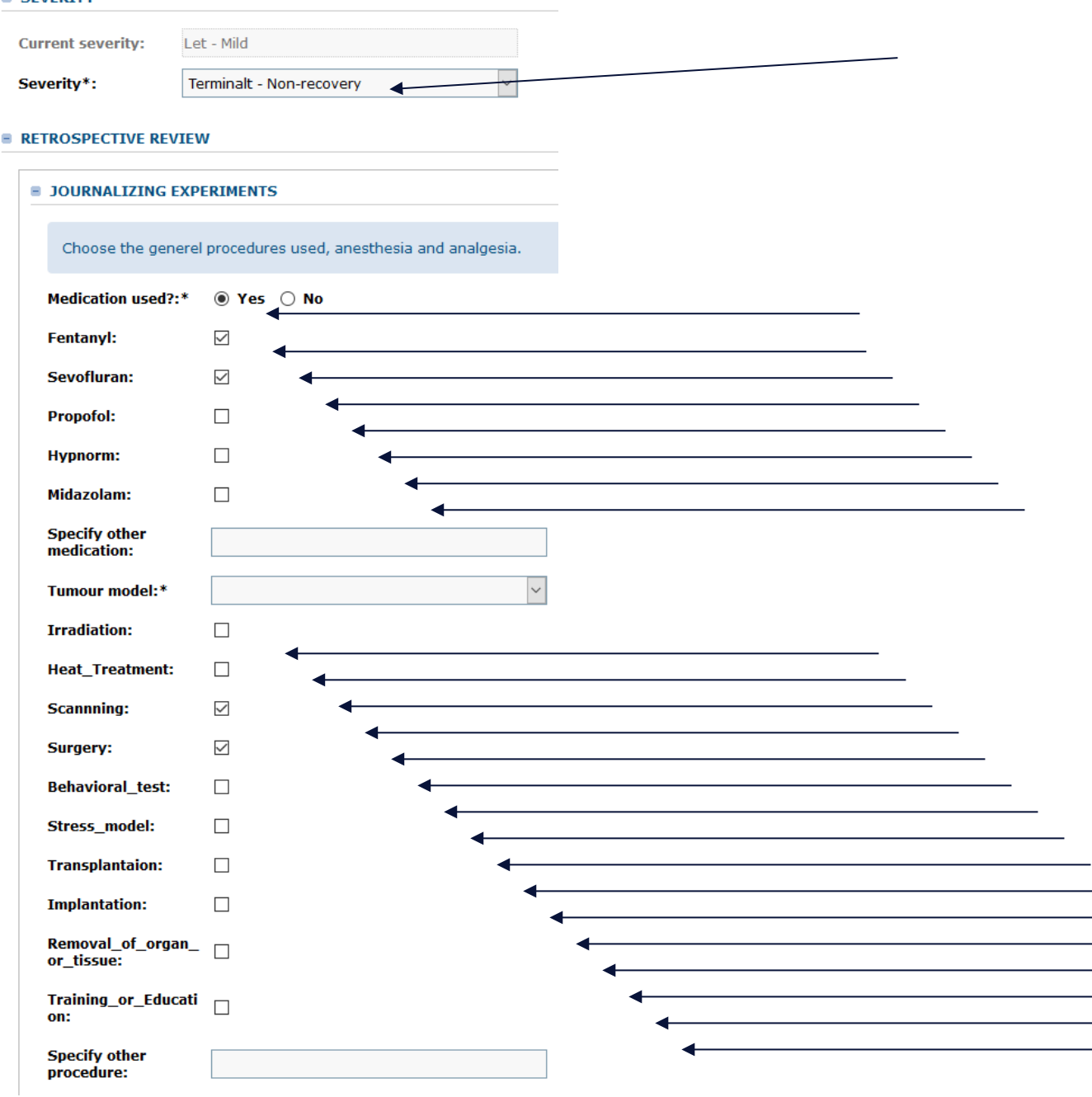

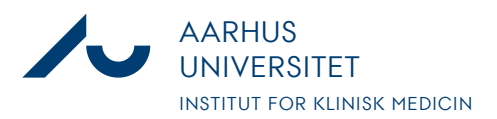

**Anders Fick Thomsen**

Dato: 3. januar 2020

Side 6/8

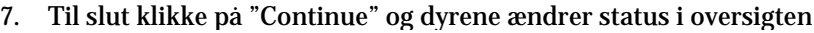

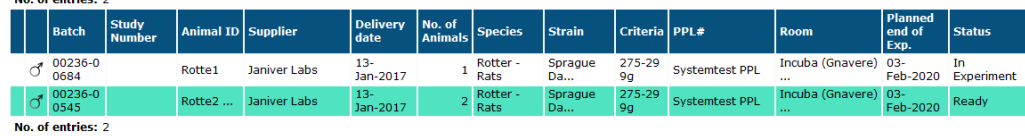

8. Når forsøget så er slut og dyrene skal afsluttes i LAS højreklikkes på dyret. Og dernæst klikkes på "Termination"

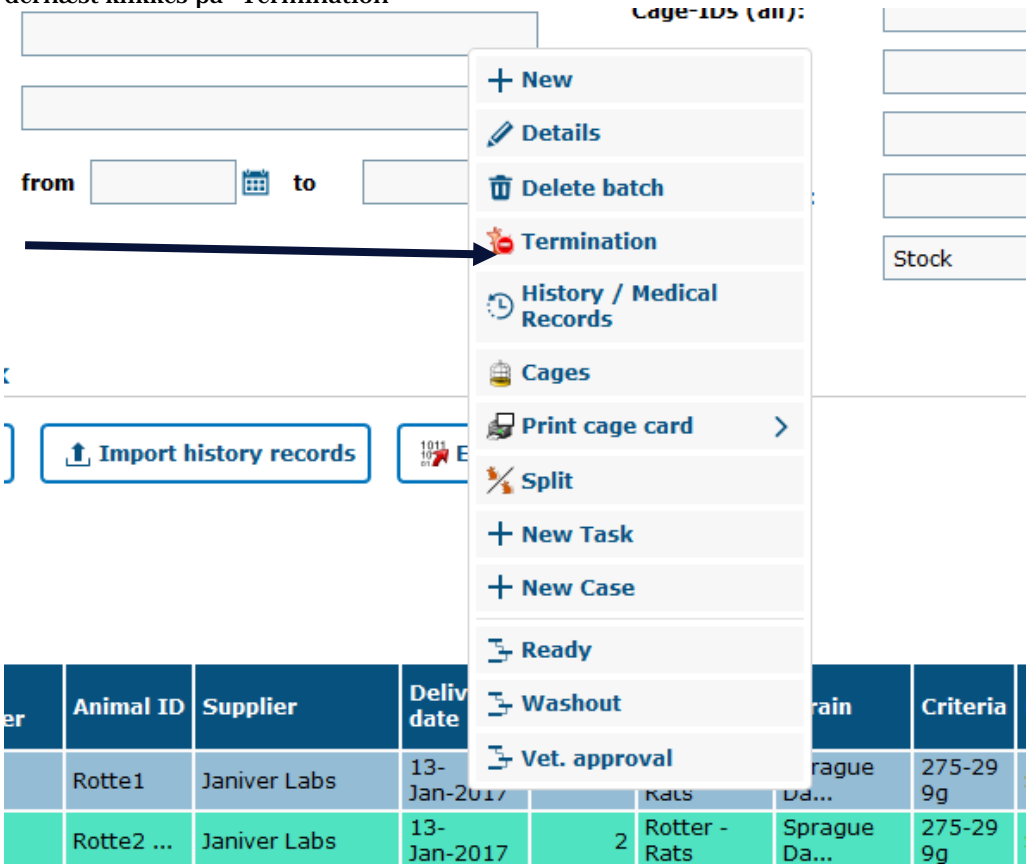

9. Antallet af dyr som skal afsluttes indtastes, og det antal dyr vælges så også i "Markings"

Dernæst vælges "Exit Reason" som er årsagen til afslutningen af dyret og aflivningsmetoden. Der kan eventuelt tilføjes en note ifht. aflivningen. Dernæst vælges dyrets aktuelle belastningsgrad.

Nederst i vinduet vælger man data til statistik omkring den pågældende dyregruppe. En del af disse data er forudindstillet, men mangler der noget skal det udfyldes.

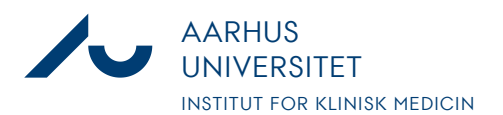

**Anders Fick Thomsen**

Dato: 3. januar 2020

Side 7 / 8

 $\overline{\phantom{a}}$ 

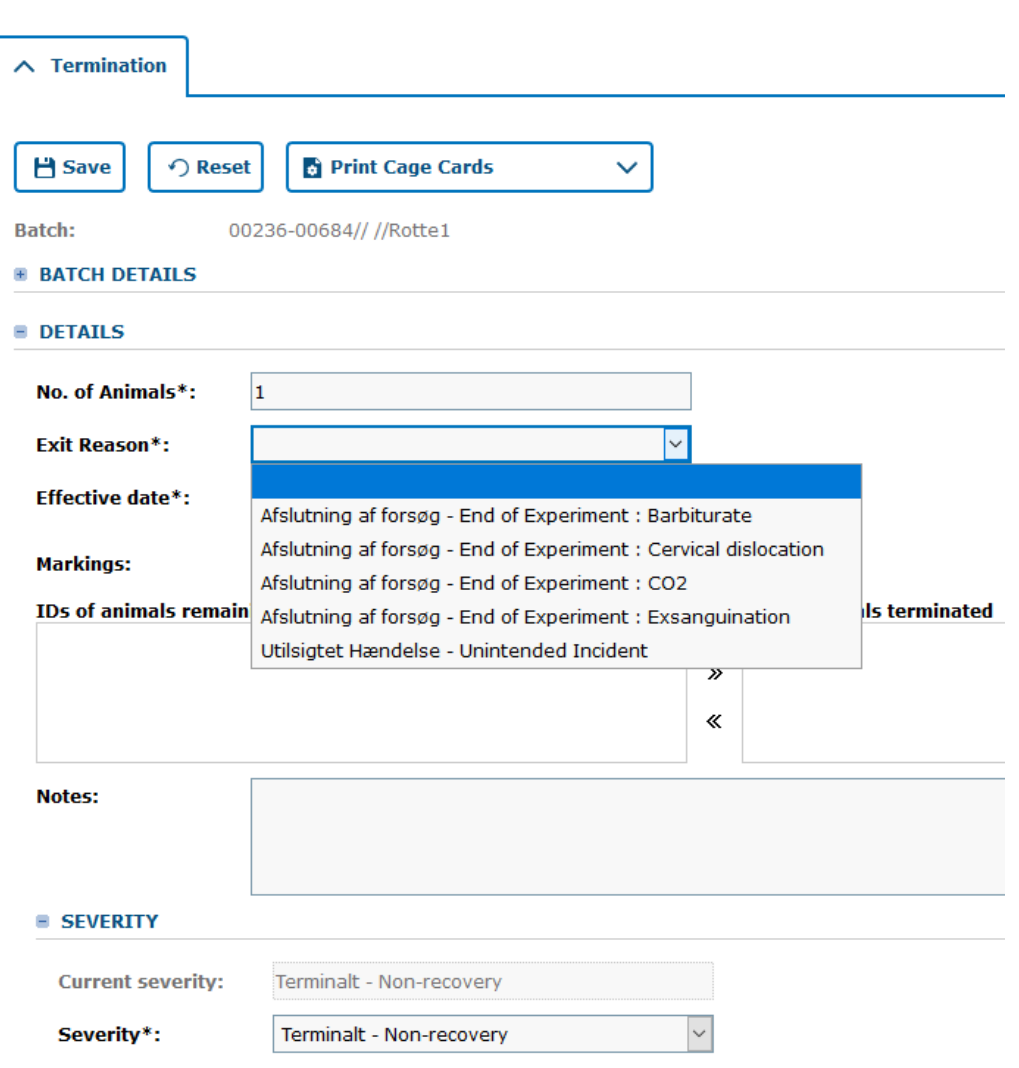

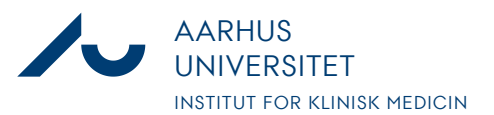

#### **Anders Fick Thomsen**

Dato: 3. januar 2020

Side 8/8

 $\frac{1}{2}$ 

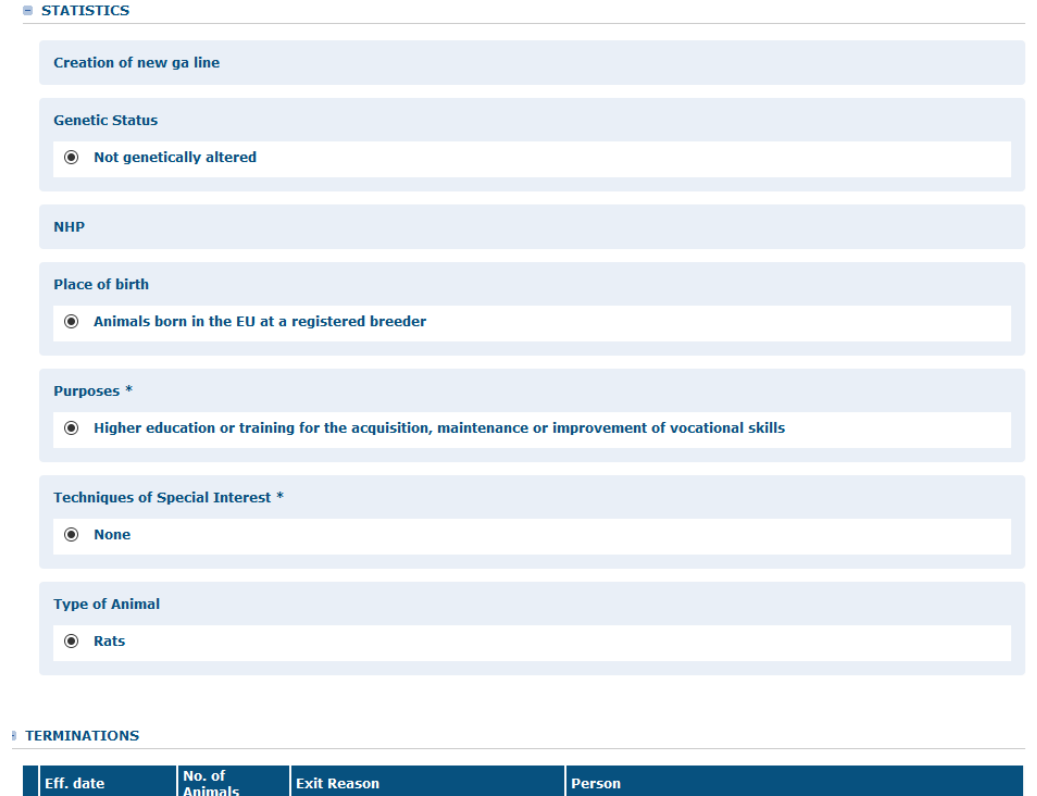

10. Når alle felter er udfyldt klikkes på "Save" og dyret er nu afsluttet. Afsluttede dyr fremgår derefter af listen under "Terminations" nederst i vinduet.

**E TERMINATIONS** 

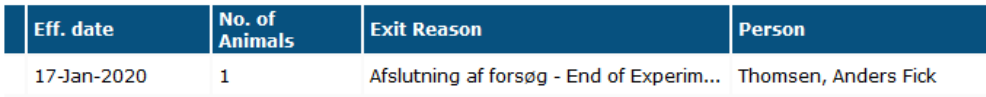